奈良県公共工事等電子入札システムではこの度、Windows 10 を推奨環境に追加しました。 Windows10でスムーズにご利用いただくためには各設定が必要となります。 また、奈良県公共工事等電子入札システム以外でも利用されている場合は他機関のパソコン推奨環境でも適 合していることを必ずご確認の上 導入頂きます様お願いいたします。

Windows 10

【 Internet Explorer について 】

Windows10では "Microsoft Edge" が新しいブラウザとして設定されています。 奈良県公共工事等電子入札システムでは"Microsoft Edge"は使用できません。 必ず "Interner Explorer" をご利用下さい。

起動方法につきましては、「Internet Explorerの起動方法」を参照ください。

#### 【 フォントについて 】

Windows 10 の標準フォントは JIS 2004 が採用されております。 奈良県公共工事等電子入札システムでは一部使用できない文字があるためIMEの設定をして頂きますようお願いし ます。

IMEの設定につきましては、「JIS2004の対応について」を参照ください。

Internet Explorer11

奈良県公共工事等電子入札システムを Internet Explorer 11 でご利用頂くためには Internet Explorerの設定 及び Java のインストールまたはアップデートが必要となります。

推奨環境 JRE8.0 update65

→Javaのインストールにつきましては、ご利用されているICカード認証局へご確認ください。

Internet Explorerの設定につきましては、 「Internet Explorerの設定」を参照ください。

奈良県公共工事等電子入札システム推奨環境

→詳細はクライアント環境設定マニュアルをご確認ください。

その他ご不明な点がございましたら電子入札システムヘルプデスクまでご連絡ください。

電子入札システムヘルプデスク **0570-000-516**(対応時間:開庁日の9:00~12:00 13:00~17:30)

# Internet Explorer の起動方法

Windows10では"Microsoft Edge "が新しいブラウザとして設定されています。 奈良県公共工事等電子入札システムでは "Microsoft Edge "は使用できません。 必ず "Interner Explorer" をご利用下さい。

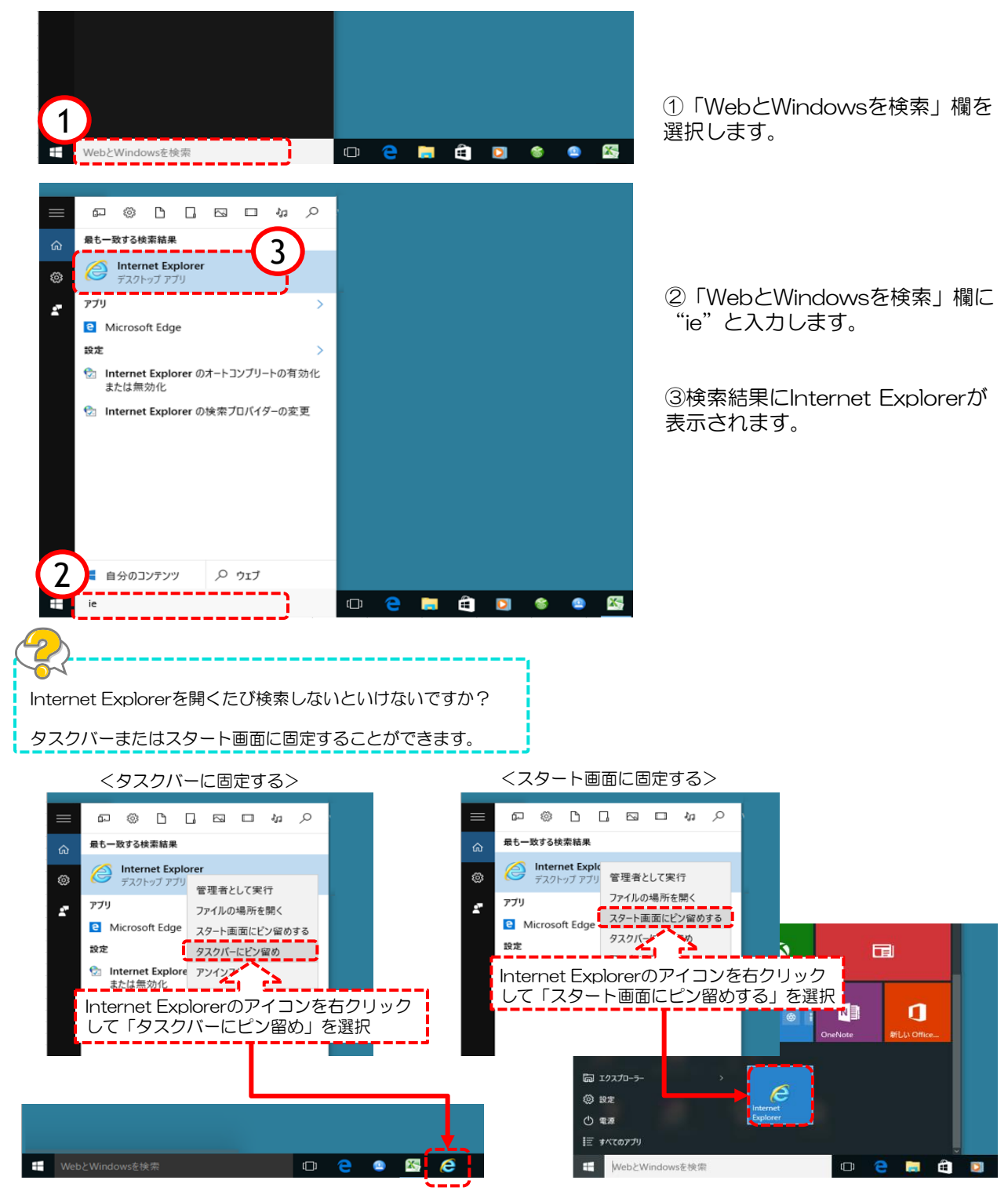

## **● JIS2004 の対応について**

Windows 10 では、JIS X 0213:2004 (JIS 2004)対応フォントのみが搭載されており、 Windows 7 まで利用可能であったJIS 90 フォントパッケージは搭載されていません。 Windows 10 で奈良県公共工事等電子入札システムをご利用いただく場合には、一部使用できな い文字があるためIMEの設定をして頂きますようお願いします。

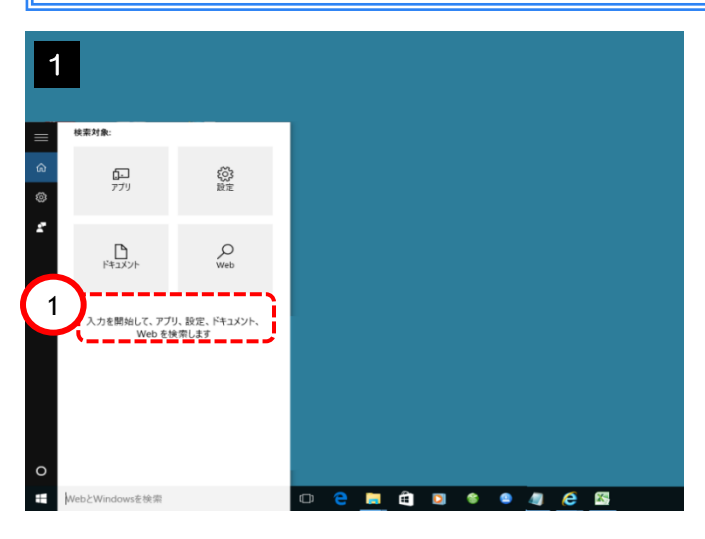

2 最も一致する検索結果 ଇ ● Microsoft IME の設定 (日本語) コントロール バネル どう。 言語とキーボードのオブションを編集する ウェブ Q imeが無効です  $\mathcal{P}$ ime Q imeパッドの出し方  $O$  ime/( $vF$ Q ime 無効 Q imeが無効です直し方 設定 Aicrosoft IME 単語登録 2 **Demantese** 

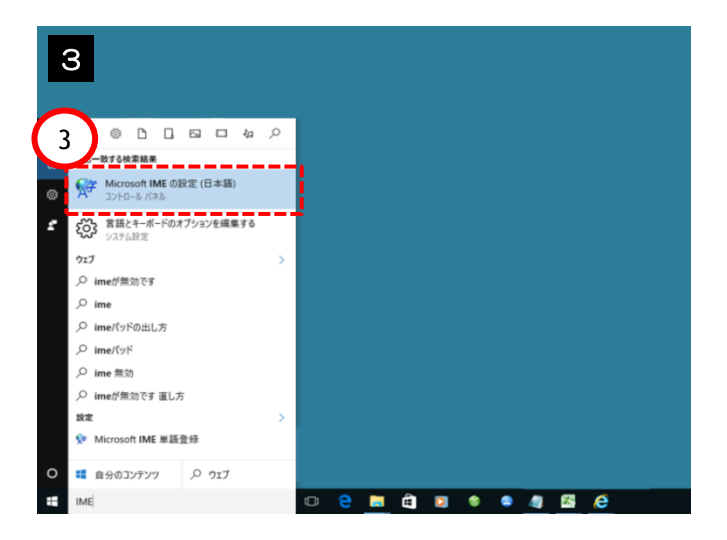

①「WebとWindowsを検索」欄を 選択します。

②「WebとWindowsを検索」欄に "IME"と入力します。

③【Microsoft IMEの設定(日本語)】 を選択します。

# **● JIS2004 の対応について**

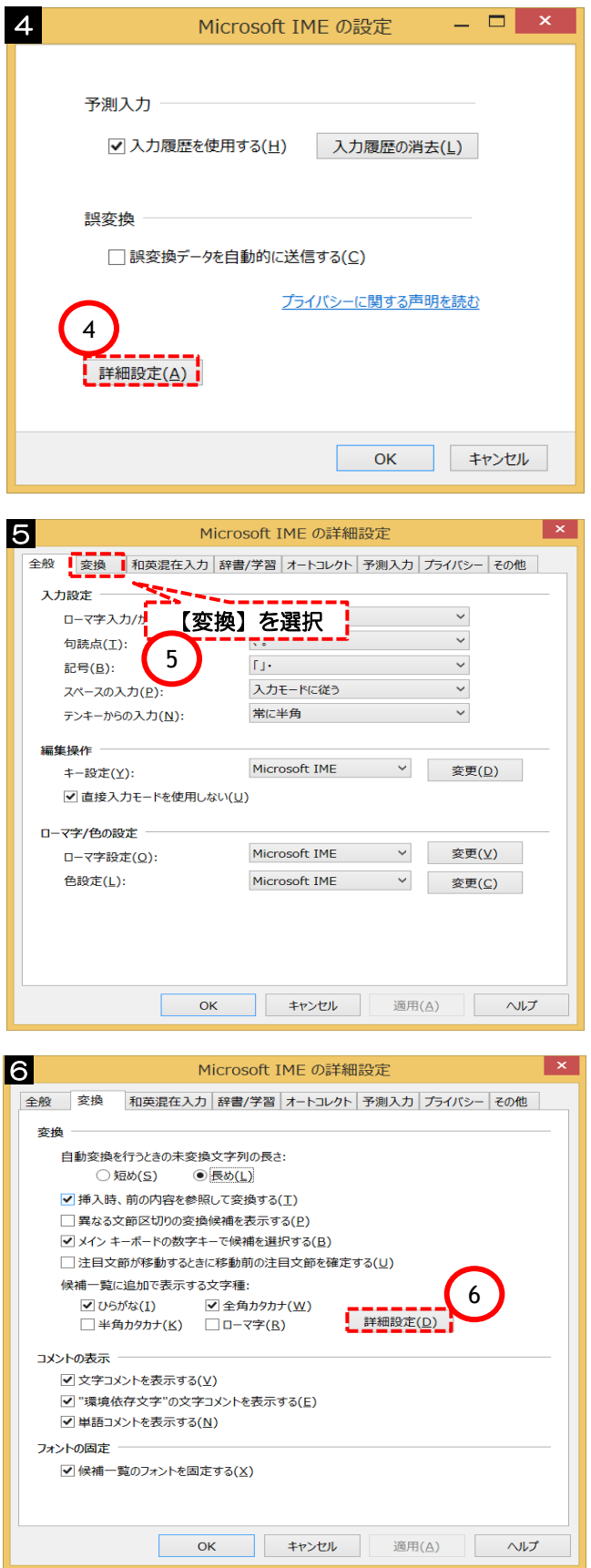

 Microsoft IMEの設定の【詳細設定(A)】をク リックします。

Microsoft IMEの設定の【変換】を選択します。

⑥【詳細設定(D)】をクリックします。

# JIS2004 の対応について

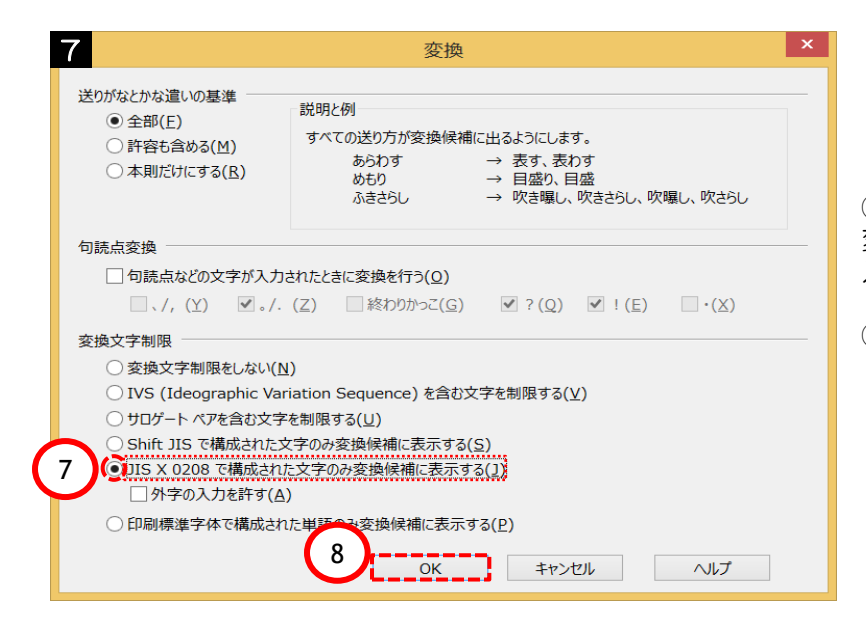

⑦【JIS X 0208 で構成された文字のみ 変換候補に表示する(J)】にチェックを 入れます。

⑧ 【OK】をクリックします。

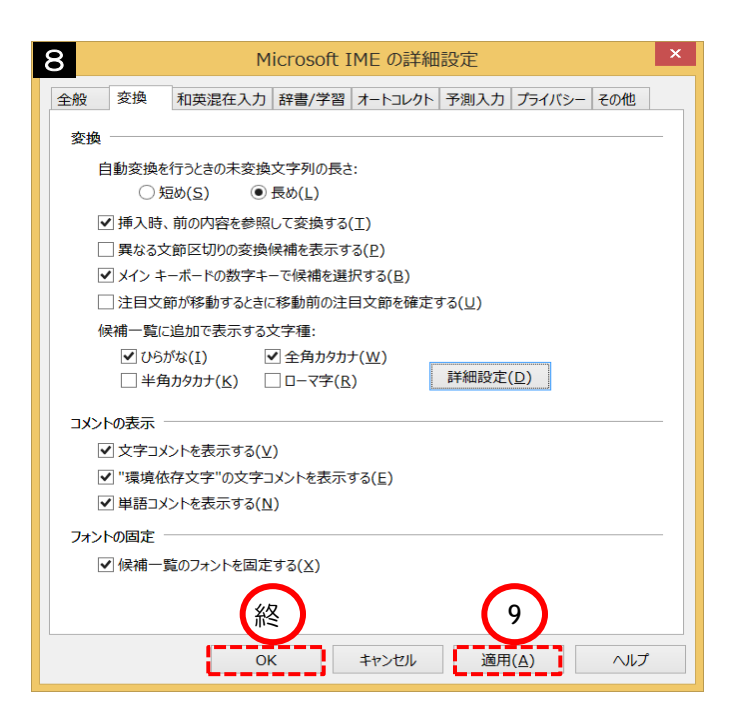

⑨【適用(A)】をクリックします。

最後に【OK】をクリックします。

以上の操作で、 Windows 10における JIS 2004 対応暫定処置の設定は完了です。

**Internet Explorer** をご利用の際は、ブラウザの設定(信頼済みサイト・互換表示・ポップアップ ブロック)をしていただく必要があります。

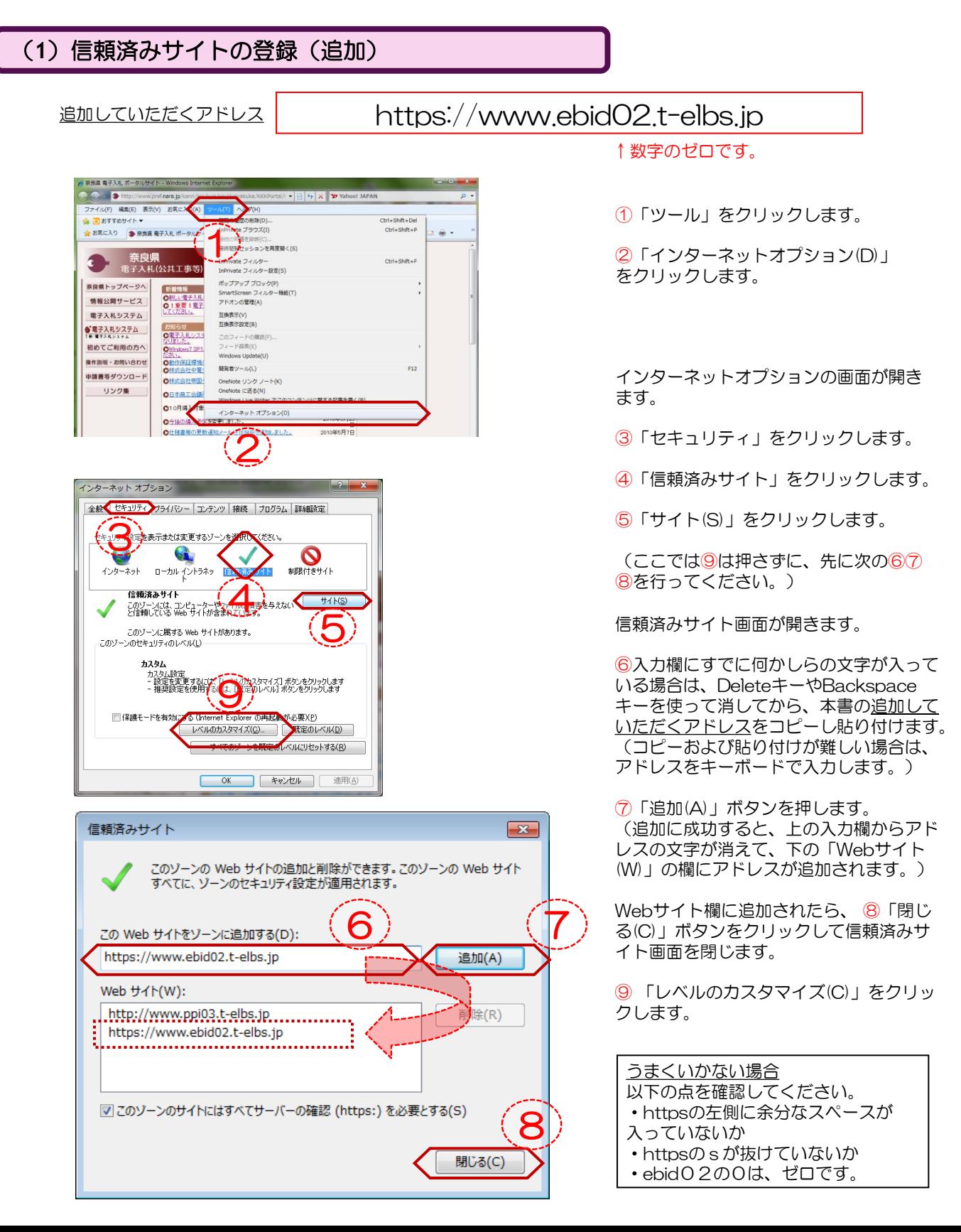

6

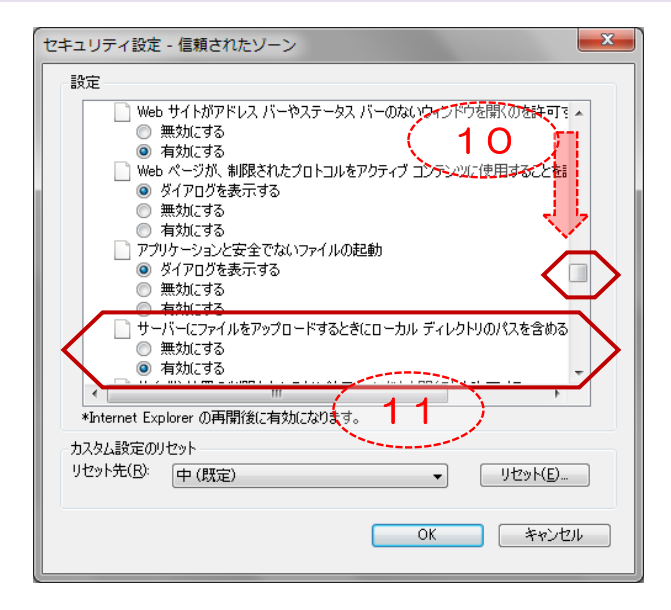

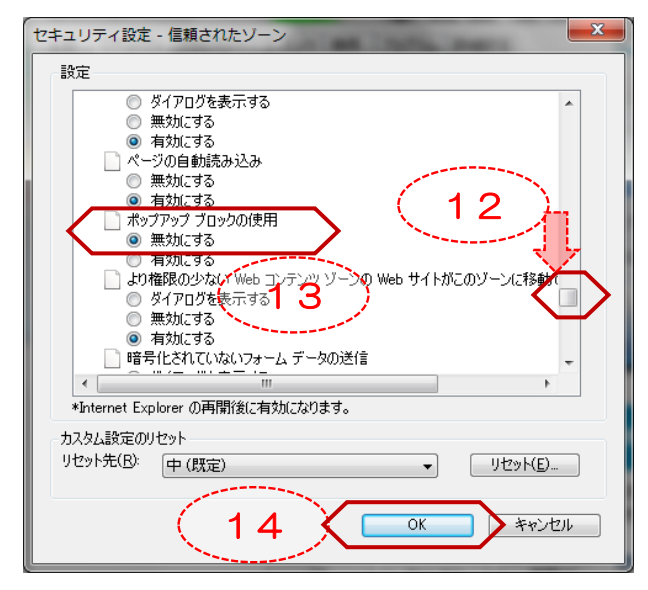

セキュリティの設定画面が開きます。

⑩スライドバーを下げて、画面を下に 進めて左図の項目を表示します。

⑪「サーバーにファイルをアップロー ドするときにローカルディレクトリの パスを含める」を「有効にする」をク リックします。

⑫更にスライドバーを少し下げて、画 面を下に進めて左図の項目を表示しま す。

⑬「ポップアップブロックの使用」を 「無効にする」をクリックします。

⑭「OK」ボタンをクリックします。

### **D** Internet Explorer の設定

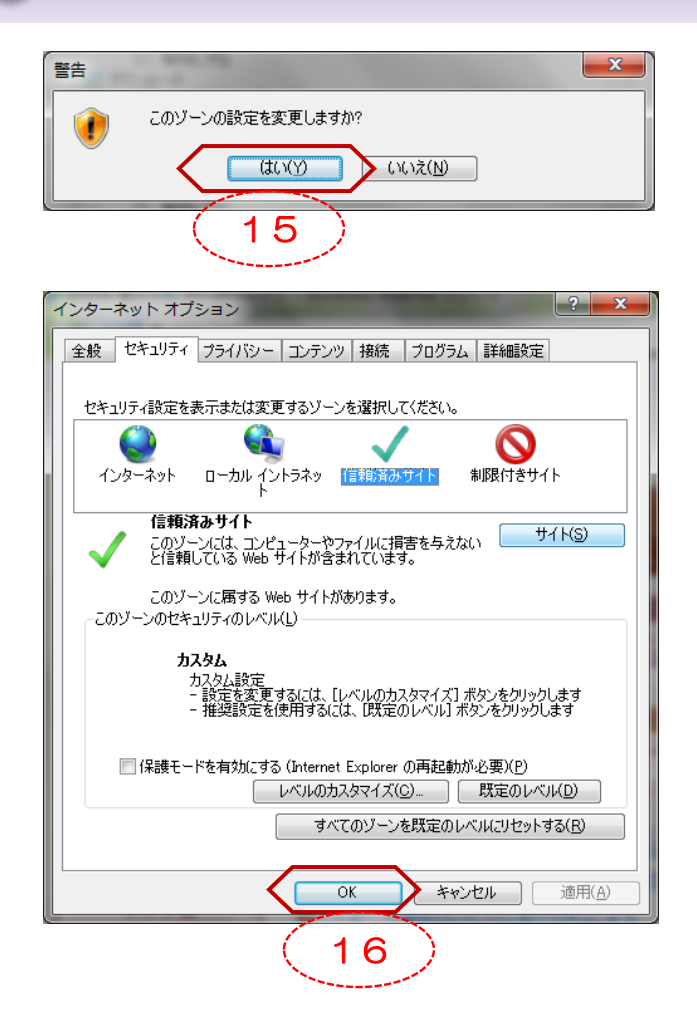

警告画面が開きます。

⑮「はい(Y)」をクリックします。

インターネットオプションの画面に戻 ります。

⑯「OK」をクリックします。

以上で信頼済みサイトの登録作業は終 わりです。

### (**2**)タブブラウズの設定

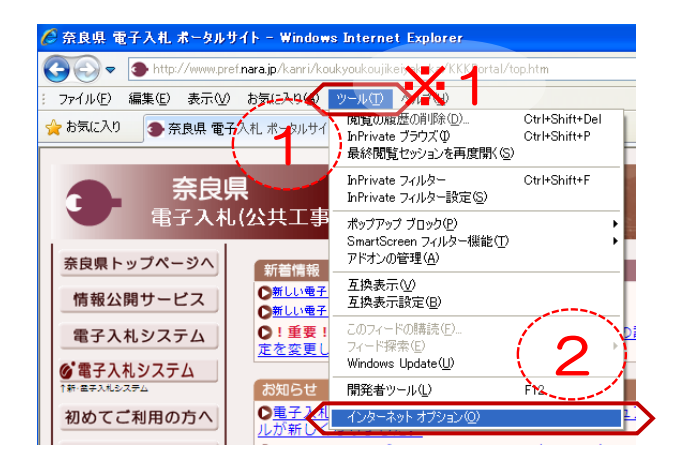

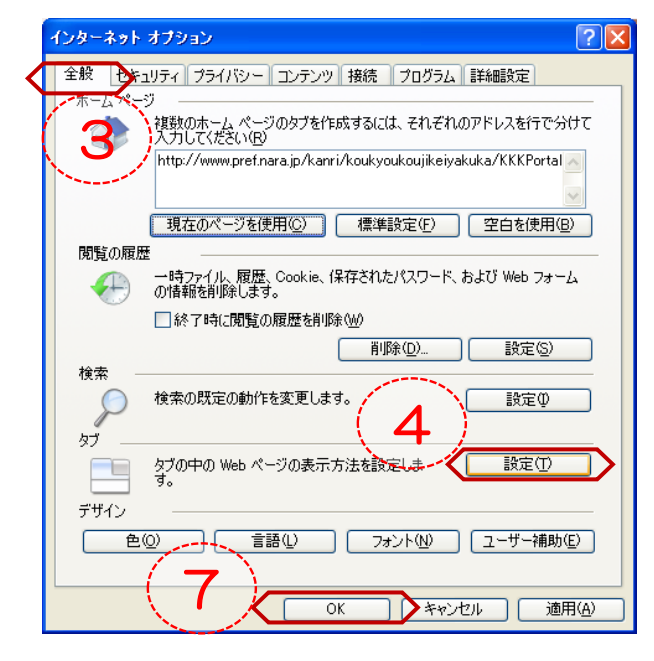

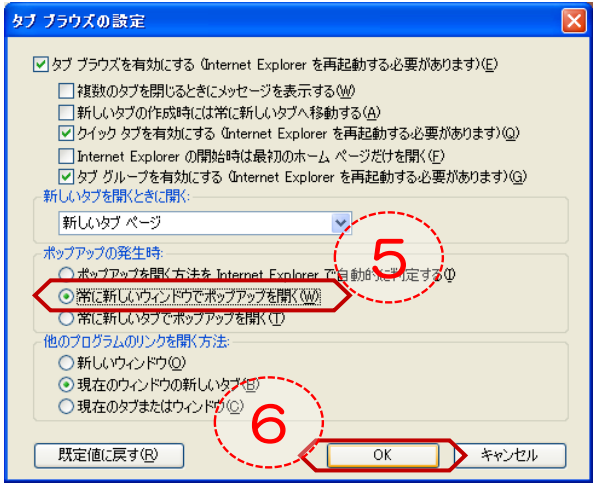

インターネットエクスプローラを開き ます。

①「ツール」をクリックします。 (画面内に「ツール」が見当たらない 場合は、キーボードの「Altキー」を押 しながら「Tキー」を一度押すと、※1 のように出てきます。)

②「インターネットオプション(D)」を クリックします。

インターネットオプション画面が開き ます。

③「全般」タブをクリックします。

④「設定(T)」ボタンをクリックします。 (ここでは⑦を押さずに、先に次の ⑤⑥を行ってください。)

タブ ブラウズの設定画面が開きます。

⑤「常に新しいウィンドウでポップ アップを開く」を選択します。

⑥「OK」ボタンをクリックします。

前画面のインターネットオプション画 面に戻りますので、⑦ 「OK」ボタン をクリックします。

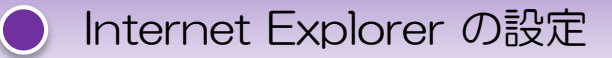

### (**3**)互換表示設定

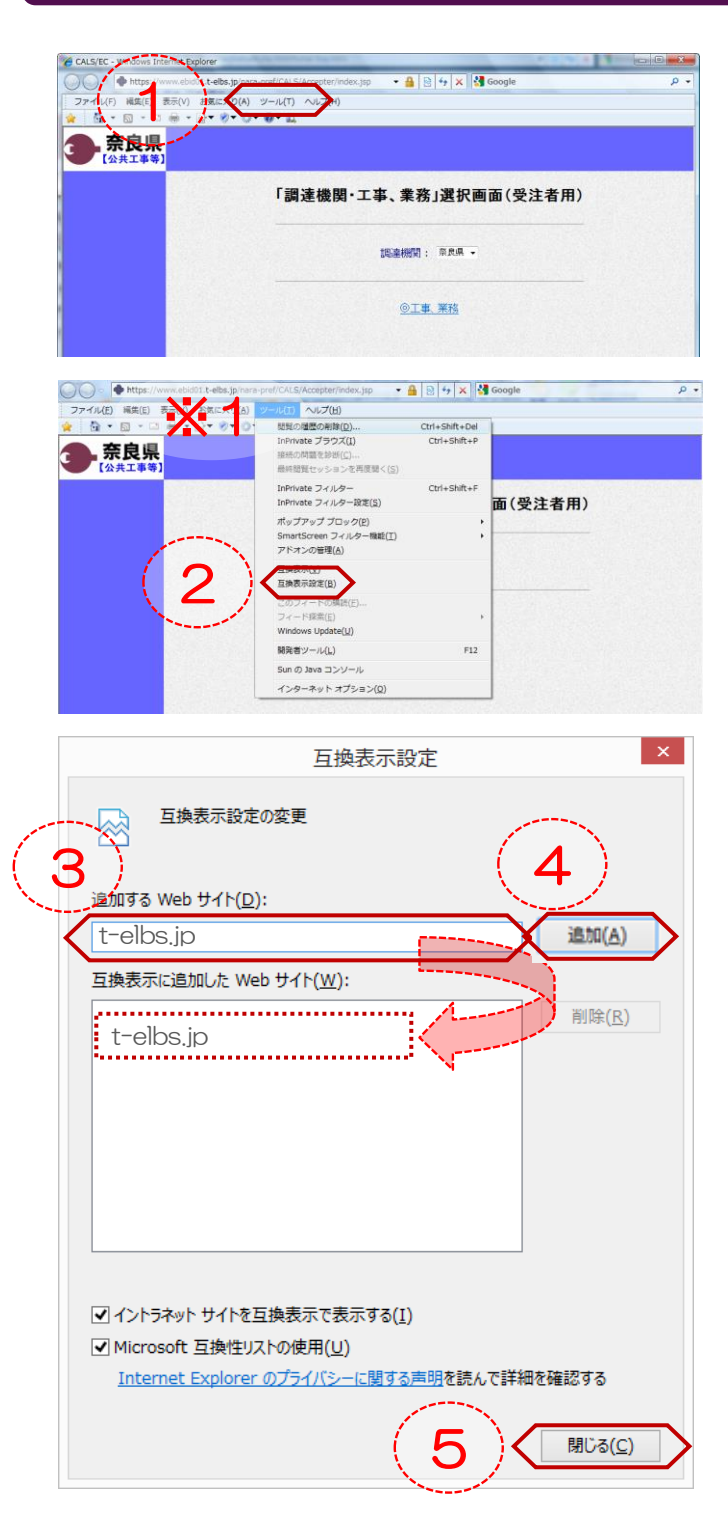

インターネットエクスプローラを開き ます。

①「ツール」をクリックします。 (画面内に「ツール」が見当たらない 場合は、キーボードの「Altキー」を押 しながら「Tキー」を一度押すと、※1 のように出てきます。)

②「互換表示設定(B)」をクリックしま す。

#### 追加していただくアドレス

### **t-elbs.jp**

③「追加するWebサイト」へ 「 t-elbs.jp 」と入力します。

※上の「追加していただくアドレス」を コピーし貼り付けてください。

④「追加(A)」をクリックします。 (「互換表示に追加したWebサイト(w)」に 「t-elbs.jp」のアドレスが追加されます。)

⑤「閉じる(C)」ボタンをクリックします。

### ご注意

※インターネットオプションより履歴(閲覧したWebサイトの一覧)を削除すると 「互換表示に追加したWebサイト(w)」に登録したアドレスは全て消去され、再度設定が必要と なります。

### (**4**)ポップアップブロック

يتبس

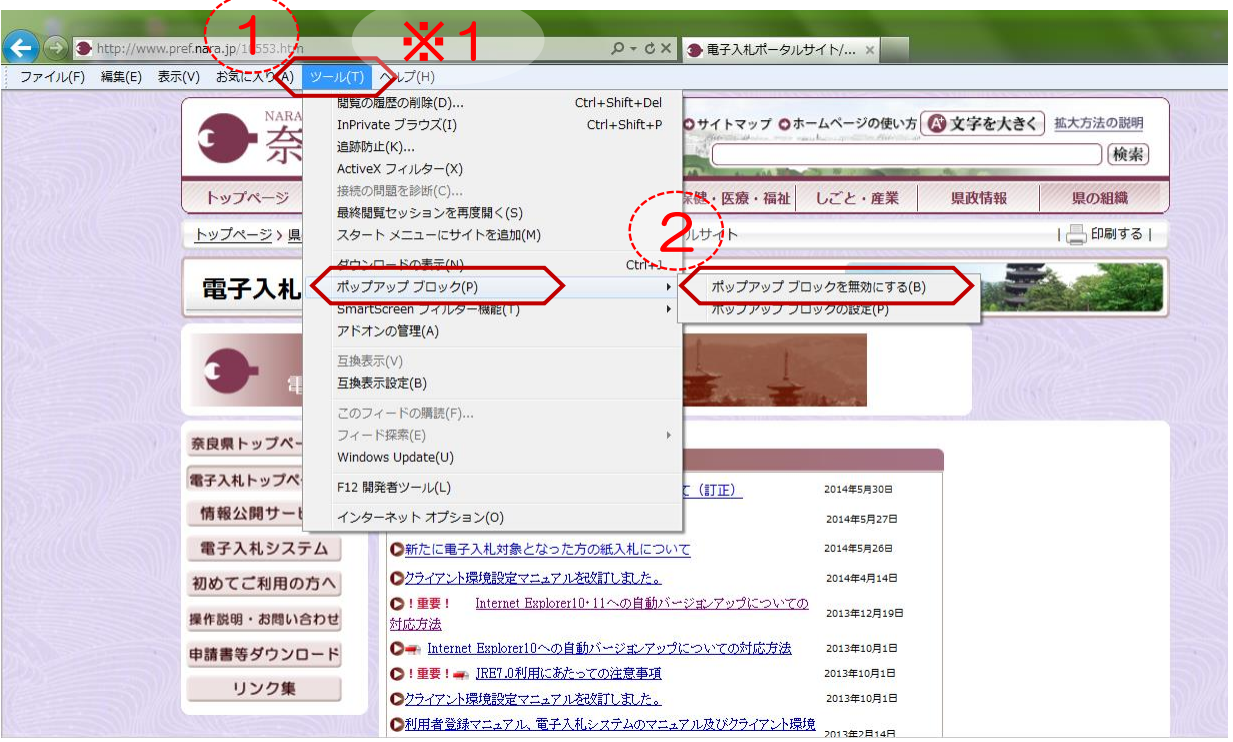

①ツール → 「ポップアップブロック(P)」をクリッ クします。 (画面内に「ツール」が見当たらない場合は、キー ボードの「Altキー」を押しながら「Tキー」を一度押 すと、※1のように出てきます。)

②「ポップアップブロックを無効にする(B)」と 表示されている場合は、その文字をクリックします。

※ 「ポップアップブロックを有効にする」と表示され ている場合は、操作は必要ありません。

以上で、Internet Explorerの設定は終了になります。

その他ご不明な点がございましたら電子入札システムヘルプデスクまでご連絡ください。

電子入札システムヘルプデスク **0570-000-516** (対応時間:開庁日の9:00~12:00 13:00~17:30)